# 4 Plotting: AxiDraw Station

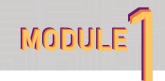

Username: fablab Password: axidraw

If importing your linework Plug in USB Flash Drive

Find .SVG File (in File Explorer)  $\rightarrow$  Right Click  $\rightarrow$  Open With  $\rightarrow$  Inkscape

# **Adjust File Setup**

File  $\rightarrow$ Document Properties

o Orientation → Landscape

o Paper Size  $\rightarrow$  8.5" x 11"

o Units → Inches

\* Ensure your linework is the right scale before proceeding.

# **Before Plotting**

Extensions → AxiDraw Control... → Setup

- o Toggle Pen between UP, DOWN
- Press Apply, ensure holder is in the DOWN position before loading a pen
- Load the pen so that the tip is resting on the metal plate (on a scrap piece of paper), then tighten the screw.
- Pen height: Down; (%) Subtract 4 from whatever number is in this bar. (Determines pen pressure on paper)
- Press apply to raise pen back into UP position
- \* Ignore any error menus that may pop up. Your plot will not be affected.

#### **Load Material**

Place your material onto the metal bed, ensure it is aligned in the top left corner. Place magnets or tape around the exterior boundary of the material if it is thin enough to hold it to the bed.

#### **Begin Plotting**

Extensions  $\rightarrow$  Axidraw Control...  $\rightarrow$  Plot  $\rightarrow$  Apply

# **Multi-tool Plotting**

The program will plot any object (line/curve) that is unhidden when you follow the Begin Plotting step above. If you are exporting an SVG from Illustrator, each layer you have will become one "object" in Inkscape. So to save time, you may want to separate all of the line/curves you wish to be a different color/thickness into different layers before you export from Illustrator.

# To open the Layer/ Object Panel

Object → Layers and Objects

- 1. Determine which line/curves you wish to be plotted with a different pen
- → use the Eyeball button to hide these line/curves for the time being
- 2. Proceed to plot the line/curves you left unhidden

Repeat these two steps for all of the different tools you are using. Keep in mind that you will have to follow the Before Plotting step each time you change the pen/marker you are using.

- Be sure you are using the same type of pen/marker or else you will have offset issues due to the thickness of the pen casing as you switch between tools.